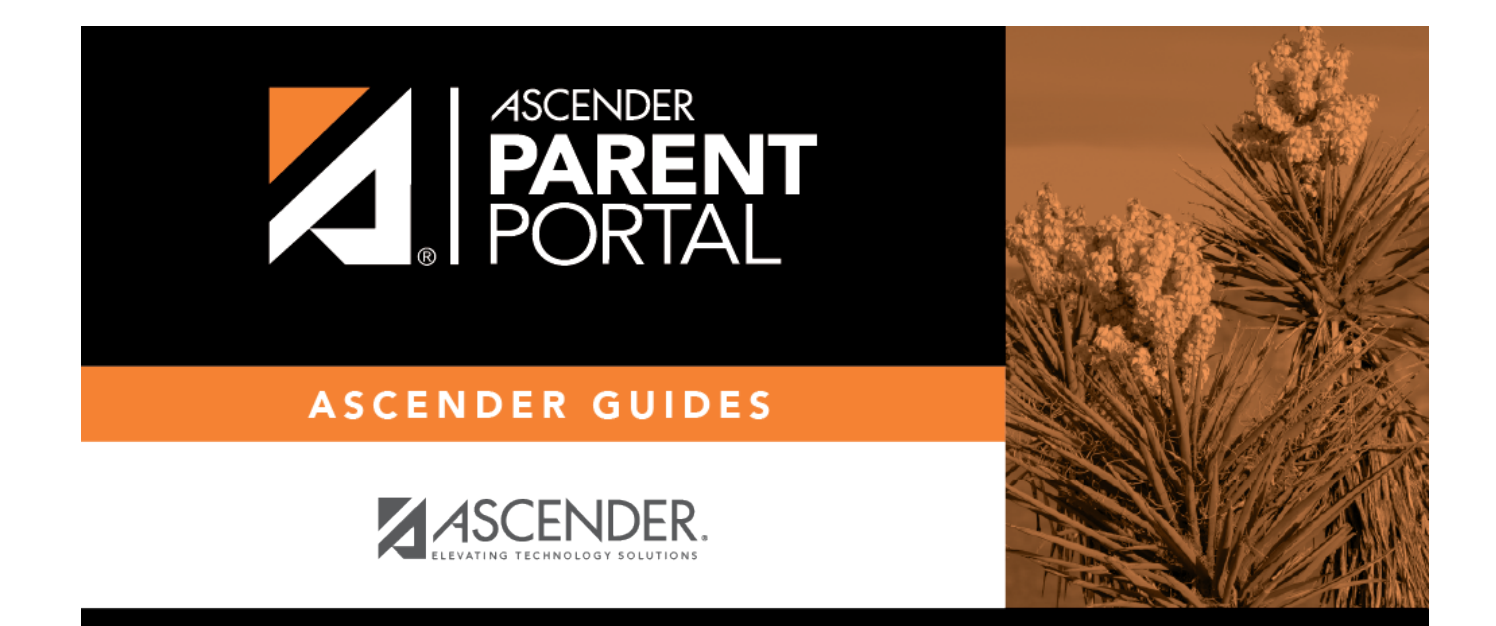

# **Assignments (Tareas)**

### **Table of Contents**

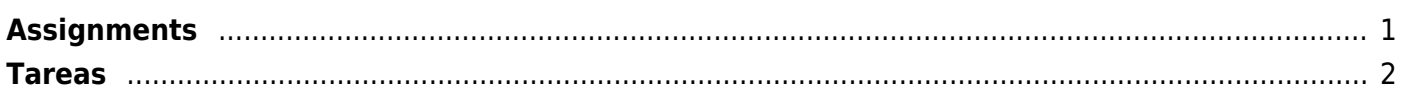

## <span id="page-4-0"></span>**Assignments**

(Tareas)

#### *ASCENDER ParentPortal > Grades > Assignments*

The Assignments page allows you to view your student's assignments for all courses and all cycles, including graded, ungraded, dropped, missing, etc. This data is only available for the current semester.

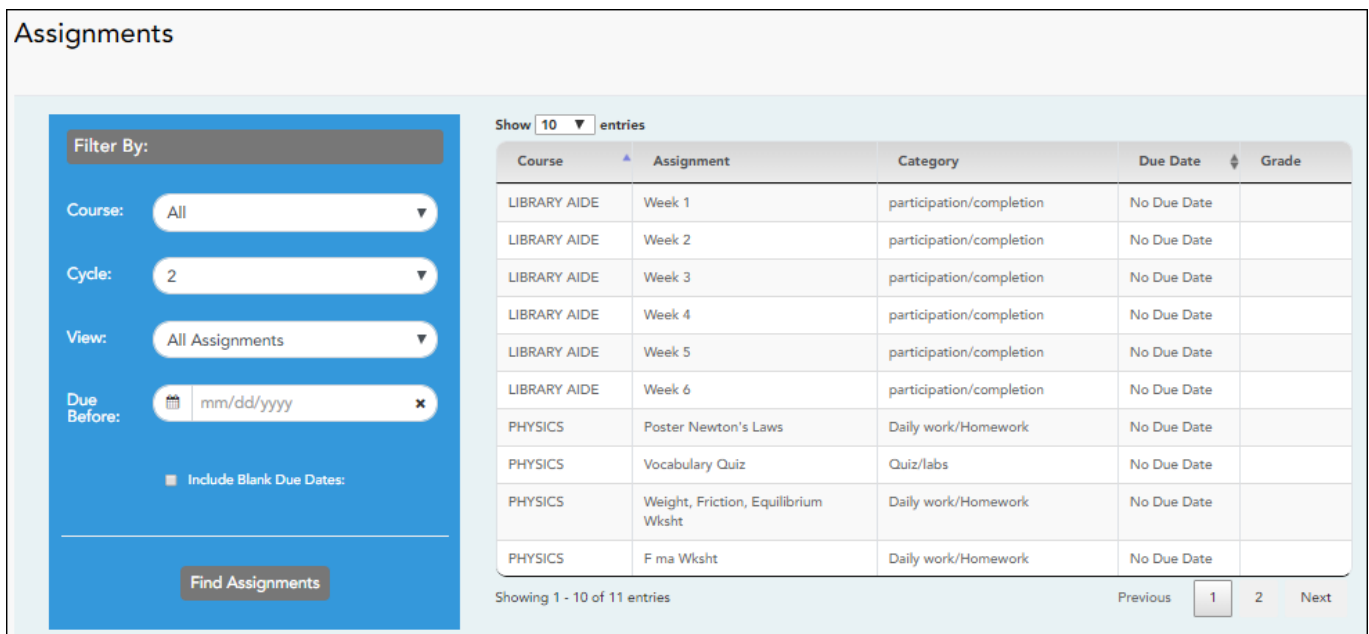

#### **Filter by:**

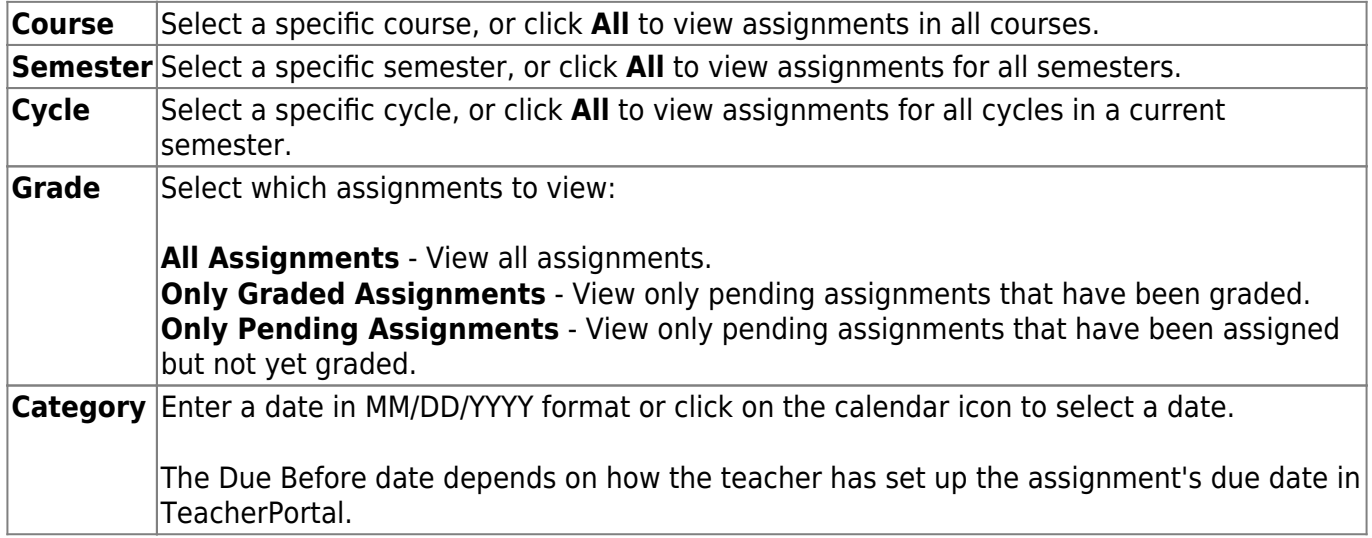

As you select filters, the assignments are displayed according to your selections.

**MOBILE DEVICE USERS:** Your student's assignments are listed below the filters. You may need to scroll down to view data.

PP

**TIP:** Click a column heading to sort the assignments by that heading in ascending order. Click the column heading again to sort in descending order.

- If an assignment grade has been dropped, the message "dropped" is displayed next to the grade.
- If an assignment grade has been excluded, the message "excluded" is displayed in place of the grade.
- If an assignment is missing, the message "missing" is displayed in place of the grade.
- If an assignment is incomplete, the message "incomplete" is displayed in place of the grade.
- If the student is withdrawn from the course, the message "(withdrawn)" is displayed next to the course title.

**STANDARDS-BASED GRADING:** If the course uses the standards-based type of grading, assignments are associated with specific standards. For these courses, the **Standard Scores** heading is displayed in the table. For each assignment, all associated standards and grades are displayed. Note that assignments may have multiple standards. Also, an assignment may be associated with more than one standard, so you may see the same standard for multiple assignments. The grade for the course is calculated from the scores for the standards, not the assignments.

Some districts use the name **SKILLS-REFERENCED GRADING** to refer to this grading type.

## <span id="page-5-0"></span>**Tareas**

#### *ASCENDER ParentPortal > Calificación > Tareas*

La página de Tareas le permite ver las tareas de su estudiante en todos los cursos y todos los ciclos, incluyendo las calificadas, no calificadas, canceladas, faltantes, etc.

#### **Filtrar por:**

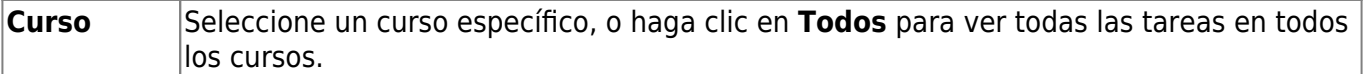

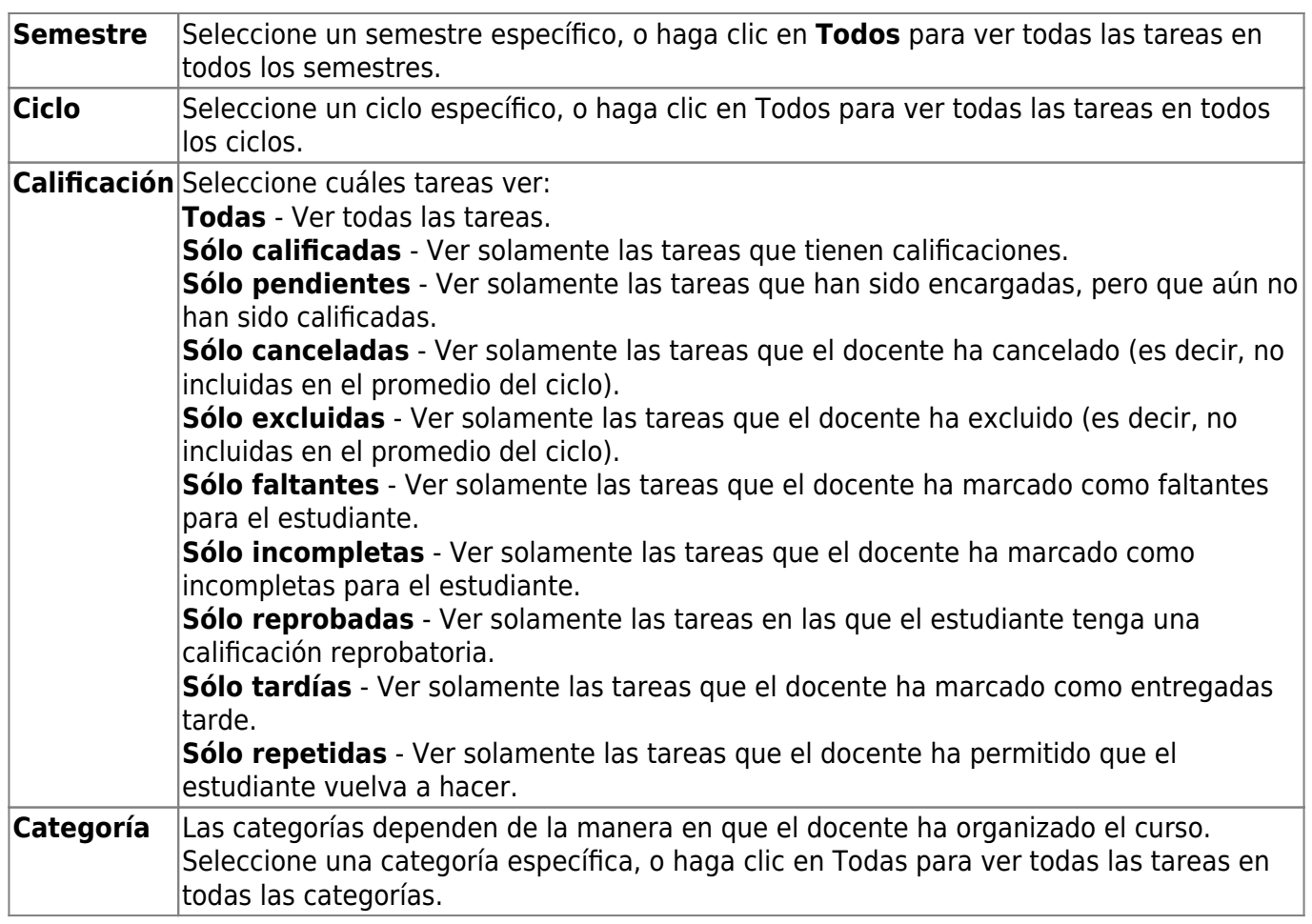

Conforme seleccione filtros, las tareas aparecen de acuerdo con sus selecciones.

**USUARIOS DE DISPOSITIVOS MÓVILES**: Las tareas de su estudiante se muestran debajo de los filtros. Quizá tenga que desplazarse hacia abajo para ver la información.

**CONSEJO**: Haga clic en el encabezado de una columna para ordenar las tareas en orden ascendente usando los datos de esa columna. Vuelva a hacer clic en el encabezado de la columna para ordenarlas en orden descendiente.

- Si la calificación de una tarea ha sido cancelada, el mensaje "cancelada" aparece junto a la calificación.
- Si la calificación de una tarea ha sido excluida, el mensaje "excluida" aparece en lugar de la calificación.
- Si falta la calificación de una tarea, el mensaje "faltante" aparece en lugar de la calificación.
- Si una tarea está incompleta, el mensaje "incompleta" aparece en lugar de la calificación.
- Si el estudiante ha dado de baja el curso, el mensaje "(baja)" aparece junto al título del curso.

**CALIFICACIÓN BASADA EN ESTÁNDARES**: Si el curso usa el tipo de calificación basado en

Algunos distritos usan el nombre **CALIFICACIÓN RELACIONADA CON APTITUDES** para referirse a este tipo de calificación.

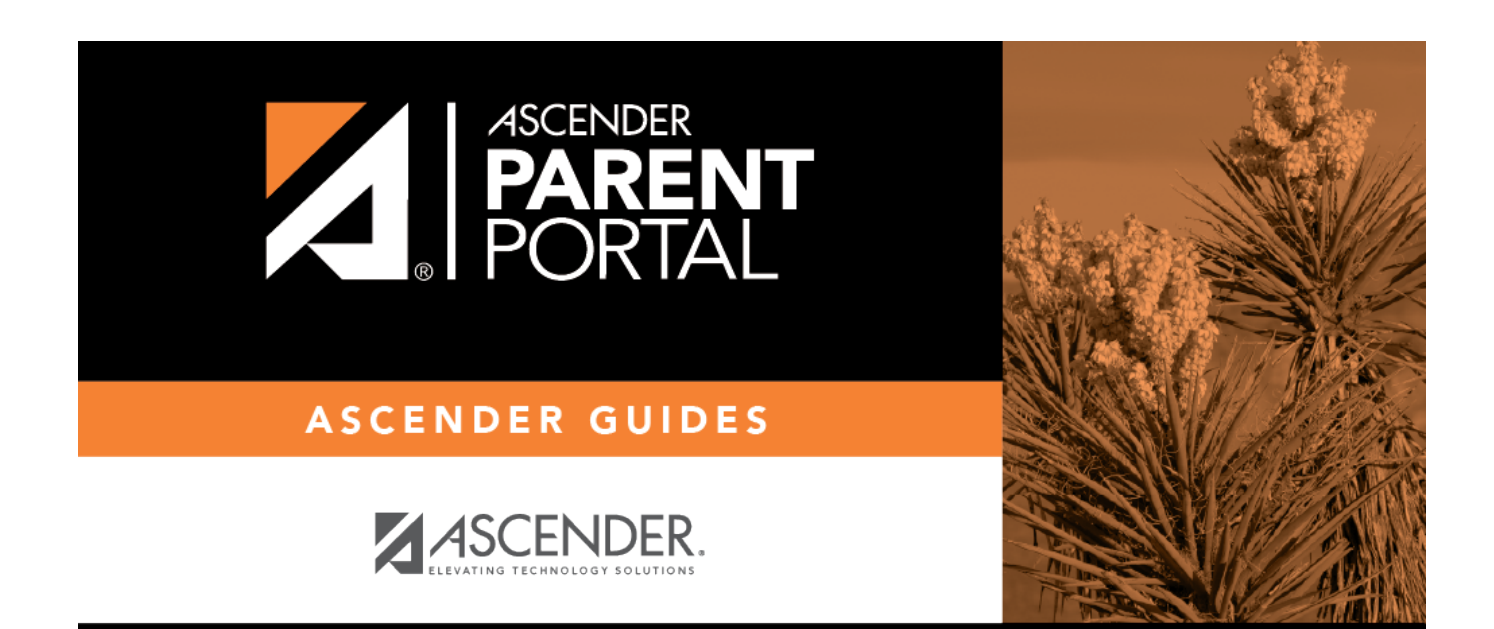

## **Back Cover**